# **出口订舱、订舱编辑**

用户可以进行出口货物的预订舱。

## ※程序入口

1) 通过电子商务主页: 出口服务 → 出口订舱、订舱编辑  $2)$ 通过电子商务一级菜单"出口" → 二级菜单"出口订舱"、"订舱编辑"

中外运集装箱运输有限公司

SINOTRANS CONTAINER LINES CO., LTD.

#### ※出口订舱与订舱编辑的区别:

出口订舱: 选择单一卸货港的订单, 如果首次"订单新建"必须从此菜单进入。 订舱编辑:选择船名航次,维护本航次下不同卸货港,目的港的所有订单。

### ※操作方法(以出口订舱为例)

1) 装货港为用户注册时所在港口,不能修改。输入收货地、卸货港、目的地(含有港口英文名称的任何 字母组合,与之匹配的相关地点列表进行补充显示)

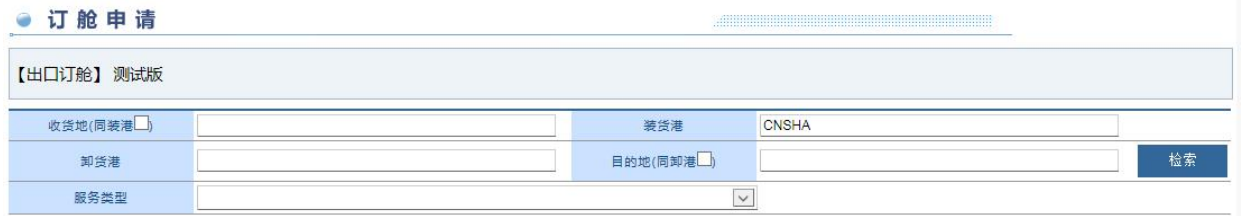

## 订舱编辑选择船名航次如下:

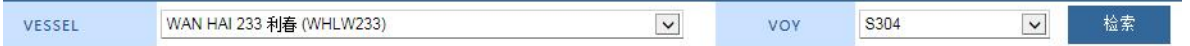

2) 如果装货港 =收货地,可直接点击"同装港"的选择框,则收货地自动赋值 收货地(同装港区) CNSHA

如果卸货港=目的地,在卸货港录入后直接点击目的地"同卸港"的选择框,则目的地自动赋值 目的地(同卸港V) NAGOYA, JAPAN (JPNGO)

3)点击"检索"按钮,显示 30 天内的船期,选择要订舱的船名航次,点击"BOOKING"按钮

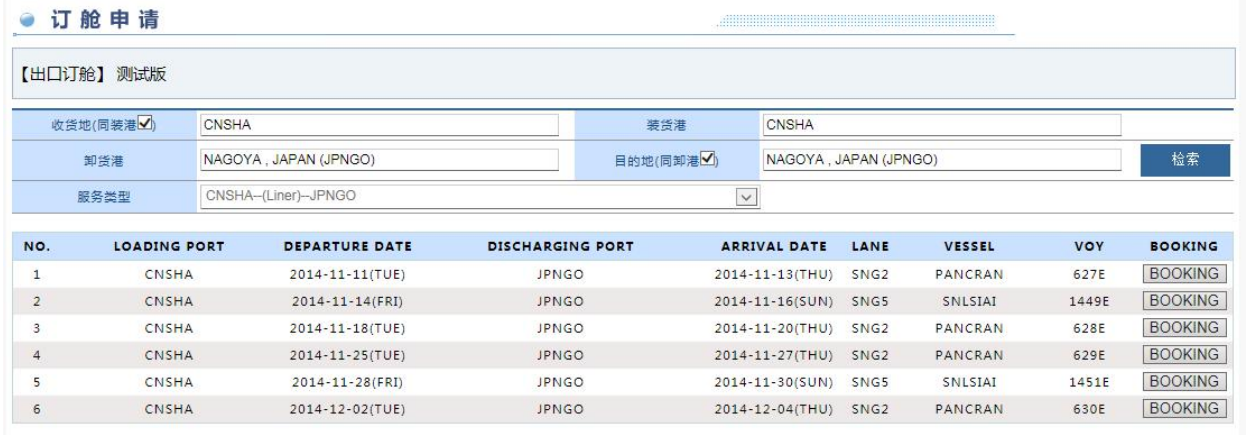

www.sinolines.com

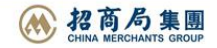

## 3) 如果本船名航次下已有历史订舱记录,则以列表形式显示,并提示本航次的预计离港时间、订舱截止 时间、当前时间等。

**SINOLINES E-BUSINESS** 

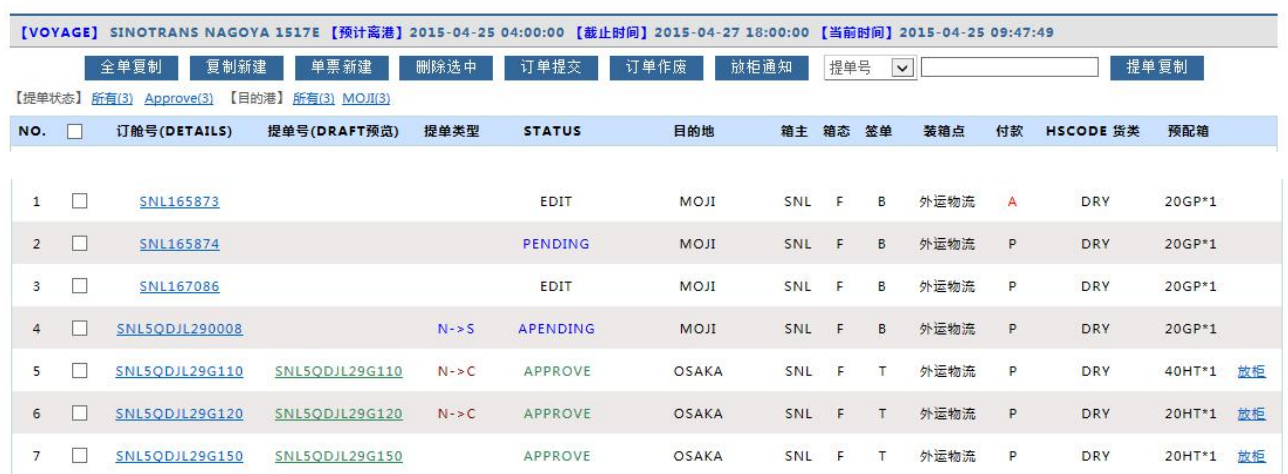

5) 在历史订舱列表中打开查看详细订舱信息,可点击"订舱号"下的具体订单号。

中外运集装箱运输有限公司

SINOTRANS CONTAINER LINES CO., LTD.

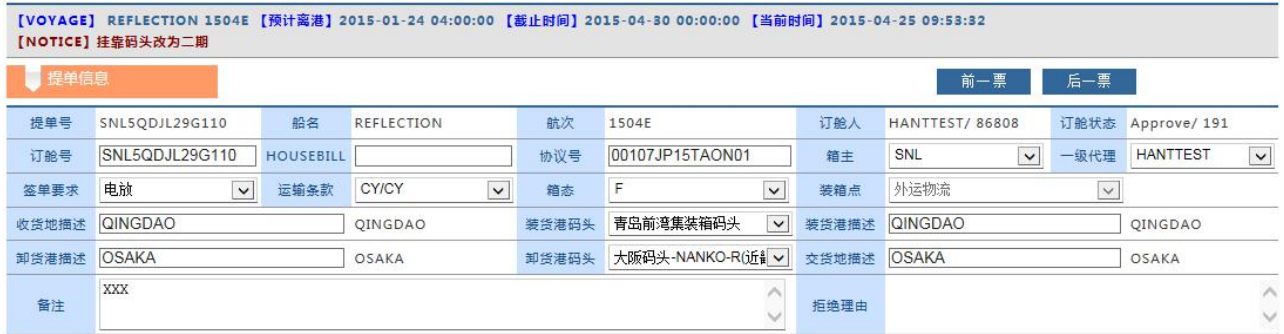

## 收发通

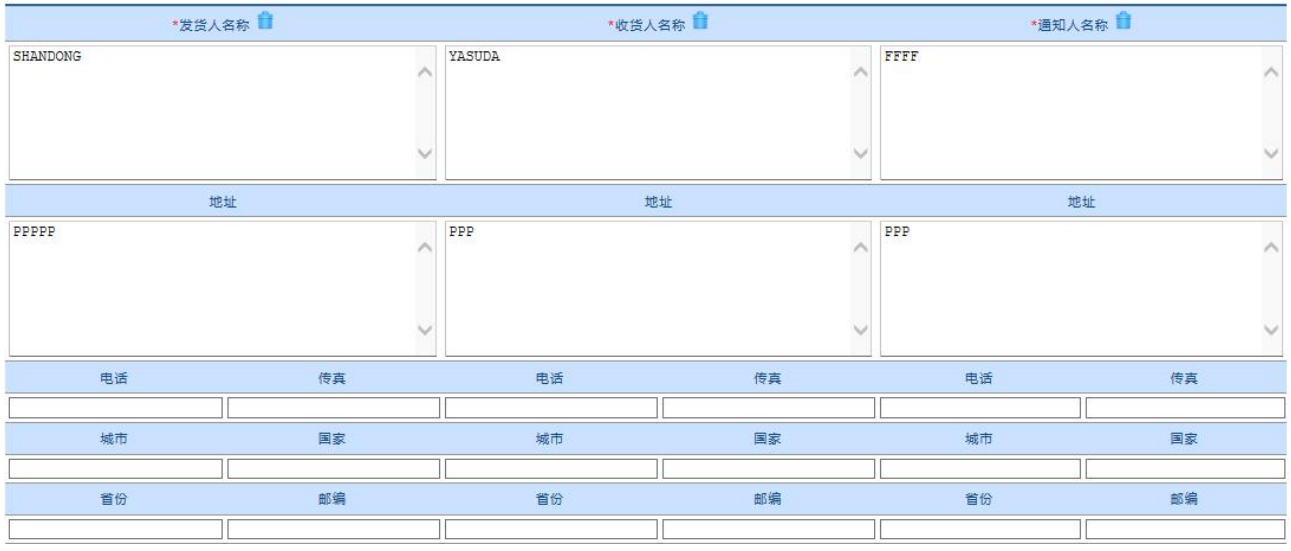

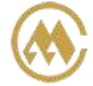

中外运集装箱运输有限公司 SINOTRANS CONTAINER LINES CO., LTD.

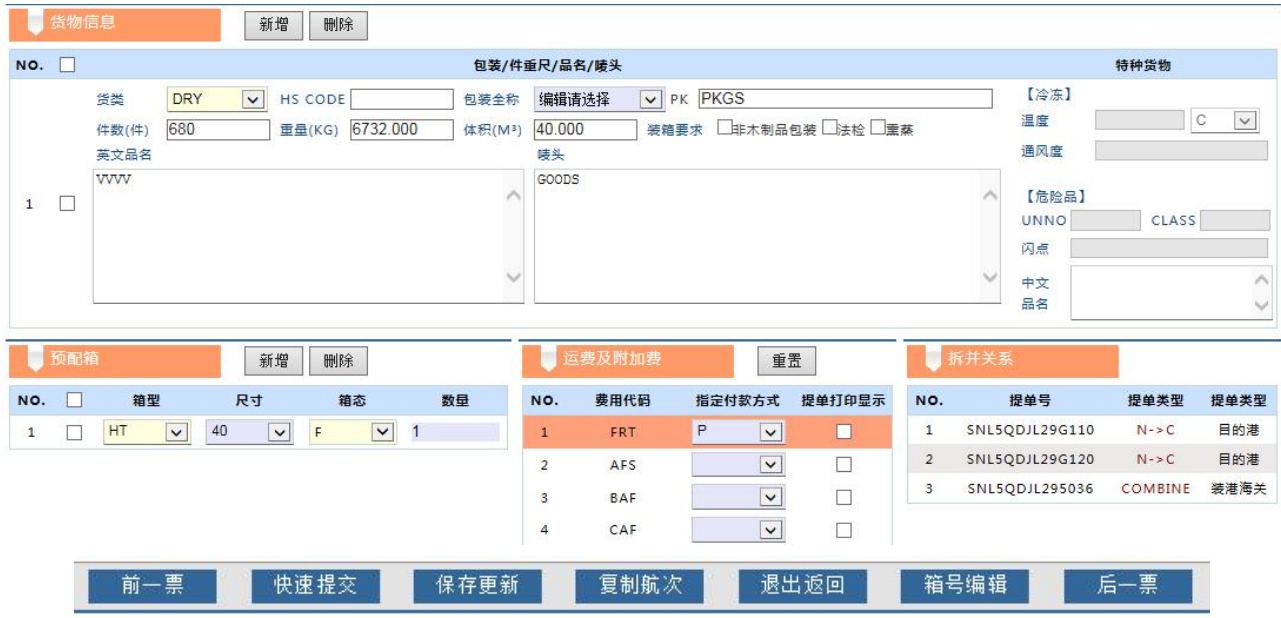

#### ※ 订舱信息包括 **5** 大板块

A)提单信息:订舱号、协议号、签单要求、运输条款、箱主、箱态、HOUSE BILL、装箱点、一级代理 、卸港码头、收货地描述、装货港描述、卸货港描述、交货地描述、备注

- B)收发通:收货人/发货人/通知人的名称、地址、电话、传真、城市、省份、邮编、国家;
- C)货物信息:分为三类为基础信息、冷冻信息、危险品信息。 基础信息指货类、海关代码、包装代码和名称、件重尺、英文品名、唛头、装箱要求 冷冻信息指温度、温度单位、通风度

危险品信息指 UNNO、CLASS、闪点、中文品名、危险品联系人名称、地址、电话、传真、EMAIL

D)预配箱:箱型、尺寸、数量、箱态

E)运费及附加费信息:订单的附加费的费用种类是由发货地到目的地我司维护的默认附加费种类。如 用户指定付款方式,可以从下拉表内选择:如果提单上需要打印显示费用种类,可以在选择框内打"√"。 FRT 用红色背景突出显示,并且 FRT 付款方式不能为空。附加费可以不指定付款方式,则按照我公司制定 的默认附加费收取。

### ※字段说明:

签单要求:正本提单、电放、海洋单

箱主:SNL、SOC、MAS

箱态:F、E,分别是重箱和空箱

装箱点:部分分公司需要选择装箱点的名称

一级代理:如果是分代理,需要选择所属一级代理的名称

收货地描述:打印在提单上的格式。装货港描述、卸货港描述、交货地描述同收货地描述的性质。

货类:AK、DRY、RF、DG、FQ。

DRY/AK/FQ 类输入基础信息;

DG 类输入基础信息+危险品信息+危险品联系人信息;

RF 类输入基础信息+冷冻信息。如果货类 RF 但是没有温度,则视为冷代干。

- 包装名称:可从包装代码下拉框中选择类型后,包装名称自动填充
- 装箱要求: 非木制品包装、熏蒸、法检。没有装箱要求则不选择。

箱型:GP、RF、HC、OT、FR、TK、HS 等

## www.sinolines.com

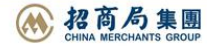

箱尺寸:20、40、45。

预配箱箱态: F、E、L。如提单信息中箱态为 F,则预配箱箱态一定是 F。如提单信息中箱态为 E,则预配 箱箱态一定是 E。

**SINOLINES E-BUSINESS** 

费用代码:费用下拉列表中选择。列表包含我司各航线收取的费用类别。

中外运集装箱运输有限公司

SINOTRANS CONTAINER LINES CO., LTD.

指定付款方式: 海运费付款方式有多种: A、C、F、M、P、R。P 代表预付; C 代表到付; A 代表协议; F 代表免收;M 代表 R 代表。重置按钮是清空并获取最新航线默认附加费列表。如需提单打印显示则打"√"。

※允许编辑某订单的条件:订舱截止时间前+非电放+非 SWITCH BILL

※**5** 种新增方式: 单票新建、全单复制、复制新建、提单复制、航次复制。

[VOYAGE] SINOTRANS QINGDAO 1450E [预计离港] 2014-12-13 16:00:00 [截止时间] 2099-01-01 00:00:00 [当前时间] 2015-01-07 22:36:19 全单复制 复制新建 单票新建 删除选中 订单提交 订单作废 国 提单复制

【提单状态】所有(0) 【目的港】所有(0)

A) 单票新建: 点击"单票新建"按钮, 新建一个空白订舱, 所有订舱信息为空。

B)全单复制: 订舱列表中选中一票, 点击"全单复制"按钮, 新建的订舱以此为模版, 订舱信息除了签 单要求、运费及附加费外,其他信息复制过来。

C)复制新建:订舱列表中选中一票,点击"复制新建"按钮,新建的订舱以此为模版,订舱信息除了签 单要求、预配箱、运费及附加费外,其他信息复制过来。

D)提单复制: 录入一票历史提单号,点击"提单复制"按钮,新建的订舱以此为模版,订舱信息除了签 单要求、运费及附加费外,其他信息复制过来。

E)航次复制:打开订舱列表中的一票,进入编辑状态,点击"复制航次"按钮,录入一票历史提单号, 新建的订舱以此为模版,订舱信息除了签单要求、运费及附加费外,其他信息复制过来。

#### ※其他操作:

A)新增:货物信息、预配箱信息、运费及附加费信息 ,点击"新增"按钮,最下方加一行。

B) 删除: 货物信息、预配箱信息、运费及附加费信息, 选择打勾行, 点击"删除"按钮

- E) 保存更新: 整一票订单最终保存,点击"保存更新"。如想直接上报,点击"快速上报"。
- F)订单提交:订单提交后销售人员才能审批。
- G)订单作废:订单 Reject 状态可作废。
- H) 退出返回: 退出编辑状态, 返回提单列表。
- I)提单列表上方的 "提单状态"、"目的港"分类排序。方便用户查找分类。

【提单状态】Modify(3) AgainPending(3) Reject(2) 所有(9) Approve(1) 【目的港】所有(9) JPNGO(9)

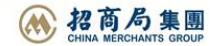